# **SOP FOR CANDIDATES QUALIFIED IN THE EXAMINATION FOR ISSUANCE OF SCC**

- □ Applicant should go through ELBO Regulation-2014 (uploaded in official website [www.eicelectricityodisha.nic.in\)](http://www.eicelectricityodisha.nic.in/) thoroughly before filling of the application form.
- $\Box$  Open the portal (https://edistrict.odisha.gov.in) in your favourite web browser.
- Register in the portal for creating a login account. It is a **onetime process** for availing all services under (e district) portal.

### *Steps to follow for registering in the portal*

- $\Box$  You must have a valid email ID and mobile no for registration into the system. If you do not have it then create a valid email ID and arrange a mobile no.
- □ Click on the Services icon (Top Right of the page). You will be redirected to the **"Register Yourself"** icon along with list of services available in the portal. Click on Register Yourself icon. One pop-up menu will appear. Enter all the required information and validate it. The system will send one email OTP and mobile OTP to your respective email ID and Mobile Number.
- $\Box$  Enter the email OTP and mobile OTP received by you and submit. Once it is successful your login account is created.

**(**Refer the screen shot for registering into the system**)**

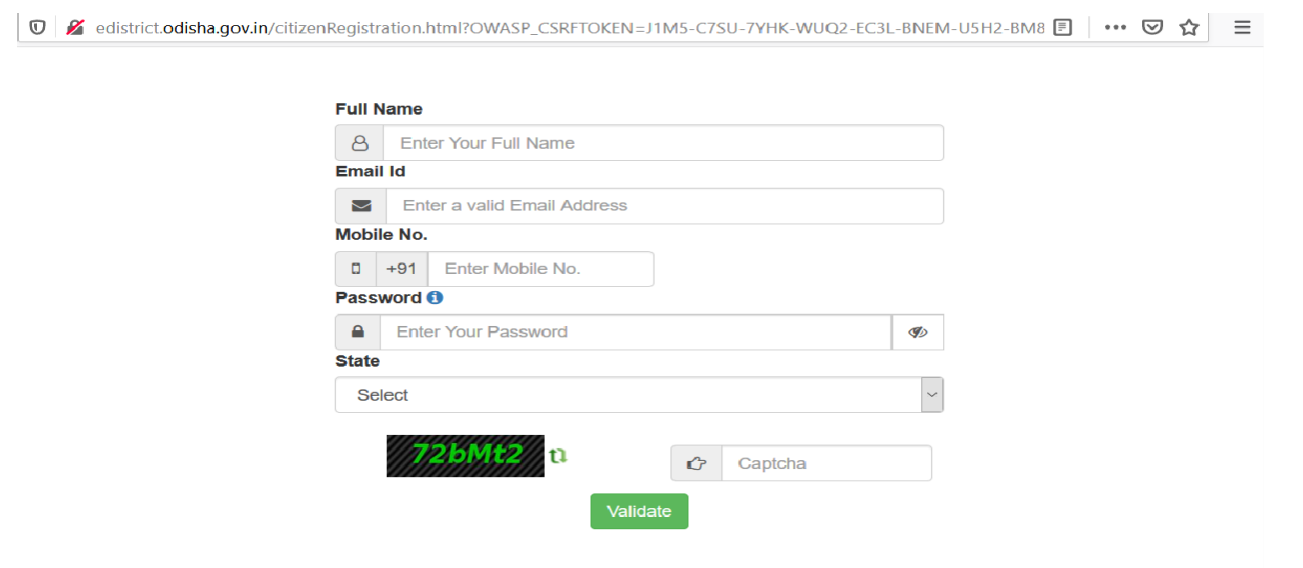

- $\Box$  Once the registration is over, click on the certificate you want to apply. A new window will open. Click on apply for services. Then click on online. Enter your login credentials (i.e. either with your registered email ID or Mobile Number). After successful login the application form will appear.
- **Note: (1) Applicants who has successfully passed the examination for Supervisor Certificate of Competency (SCC) can only apply the application form for issue of SCC. (2) Applicants who passed in the Supervisor Certificate of Competency (SCC) examination have to apply for issue of the SCC within 6 months from the publication of result.**

*Steps for Submitting Application Form For* **Candidates Qualified in the Examination for Issuance of SCC**

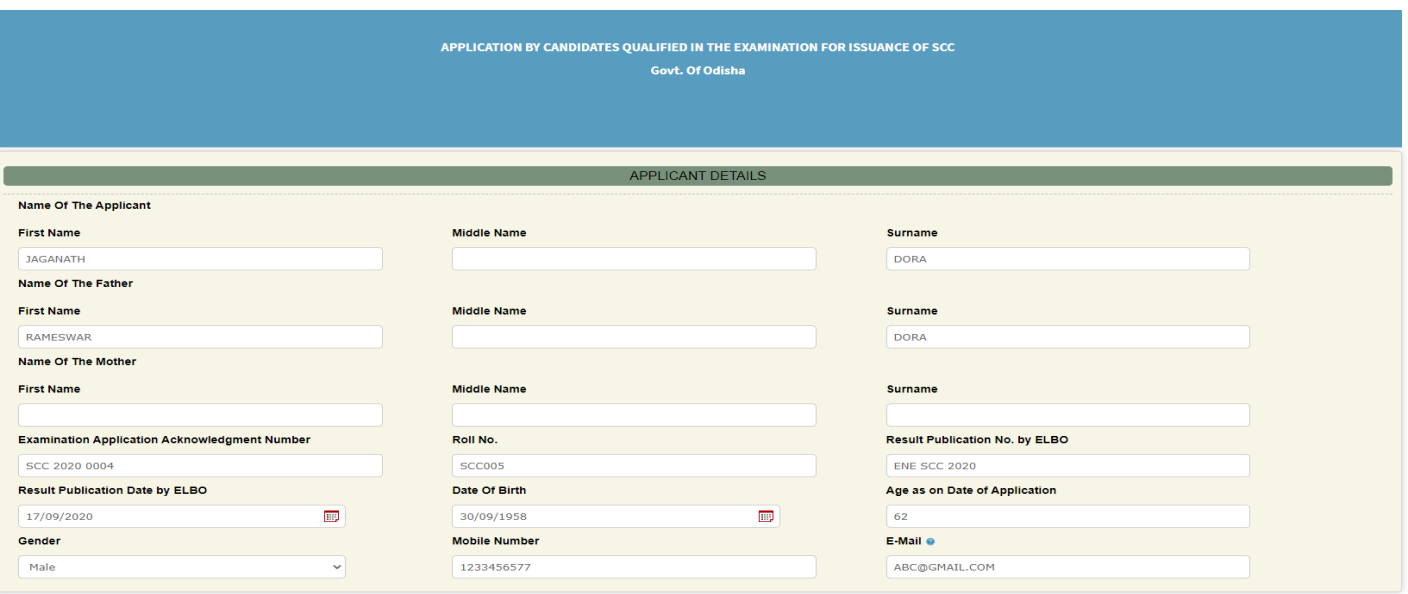

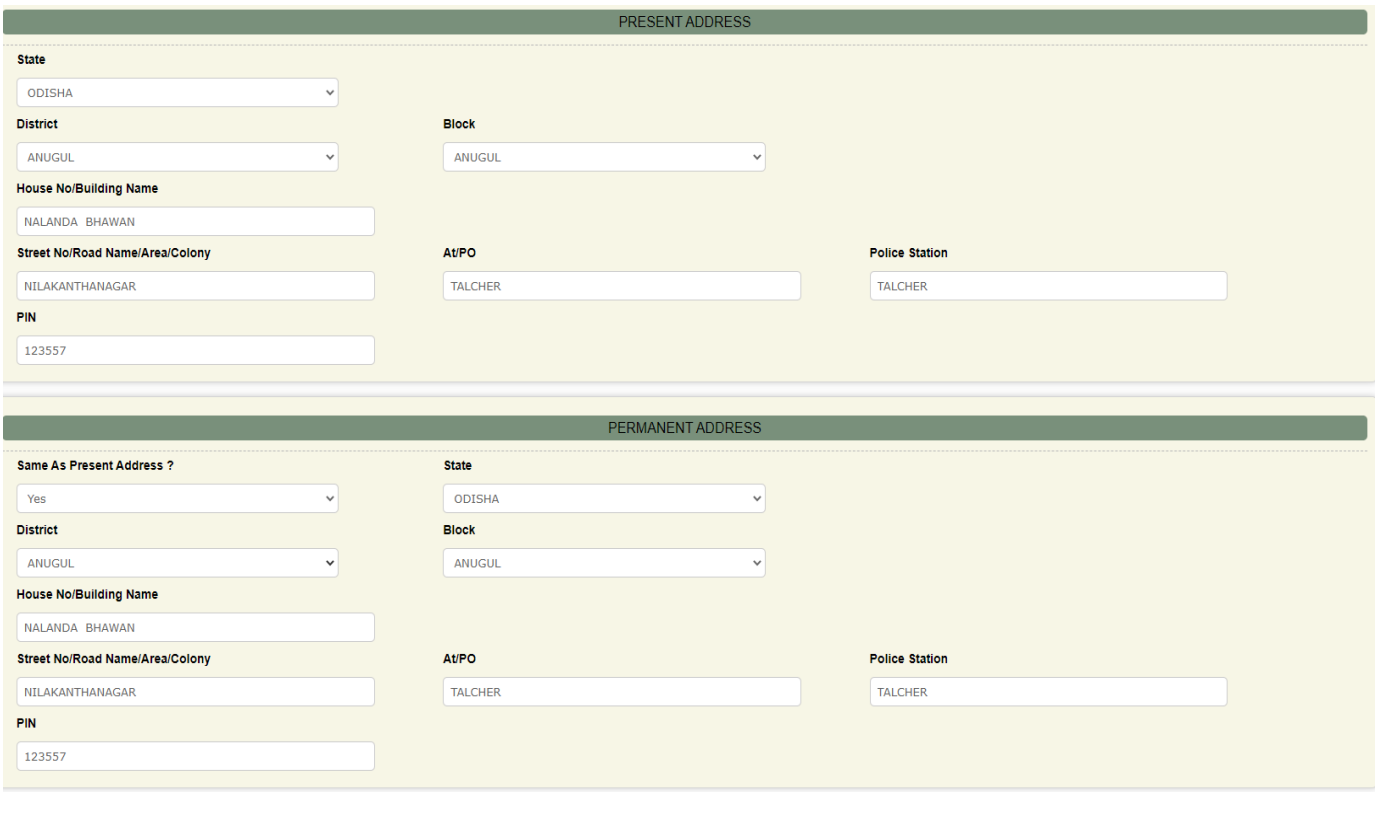

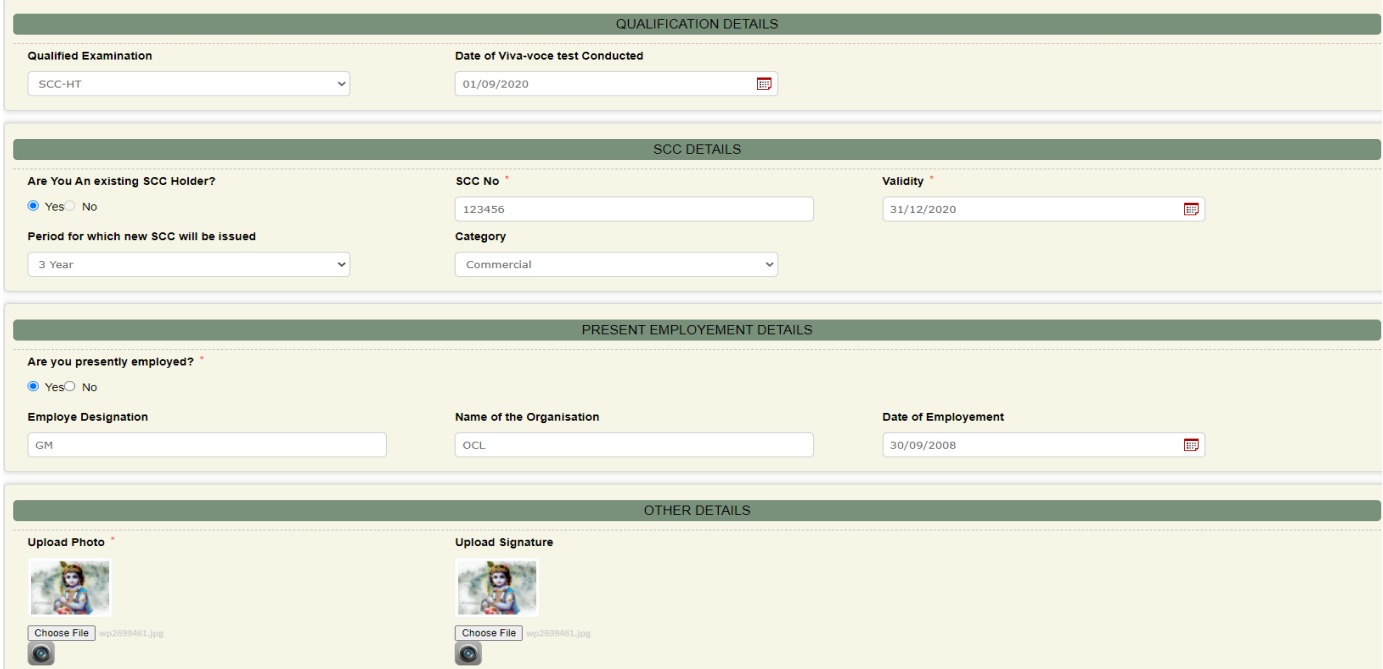

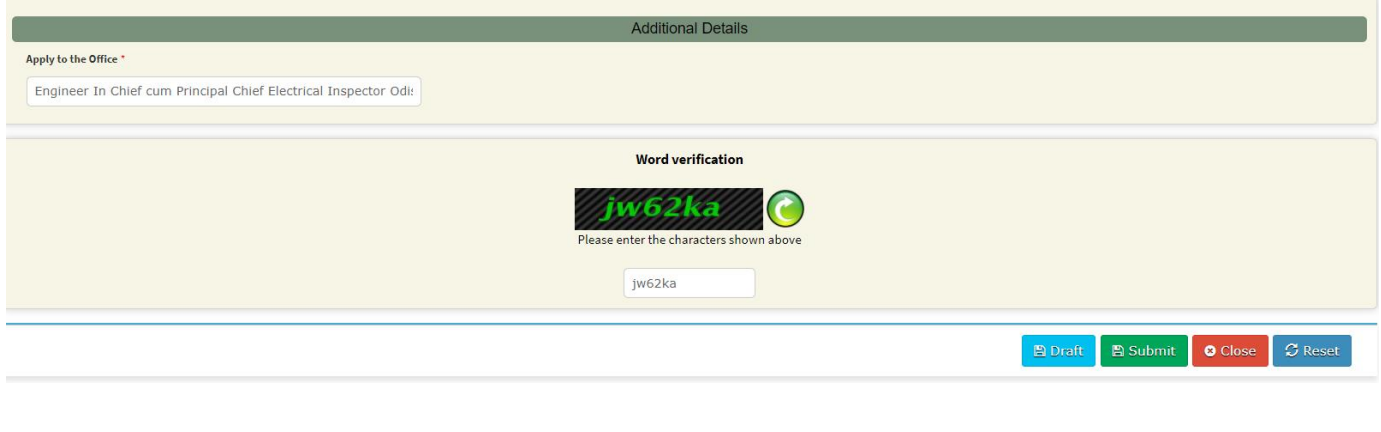

- o Fill the application with entering your correct data
- o If you are working under direct Government of Odisha / Government of Odisha undertaking/ OHPC/ OPTCL/ GRIDCO/ OPGC, then select as non-Commercial category, else select as commercial category from the dropdown in the "SCC Details" section of application.
- o If your age is nearing to 60 years, then select the period for which new SCC will be issued, limited to 60 years.
- o If your age is nearing to 70 years, then select the period for which new SCC will be issued, limited to 70 years.
- o Enter the displayed captcha in the given box.
- o If you need to save the entered data and submit the application at later time then click on "Draft" else click on "submit" for submission of application.
- o Verify the data. (Edit if required).
- o Upload the required documents.

### **Documents required for uploading**

All of the following documents are mandatory to be uploaded.

- I. Photo of any of the ID proof
- II. Medical fit certificate (If applicant age is equal or more than 60 years)

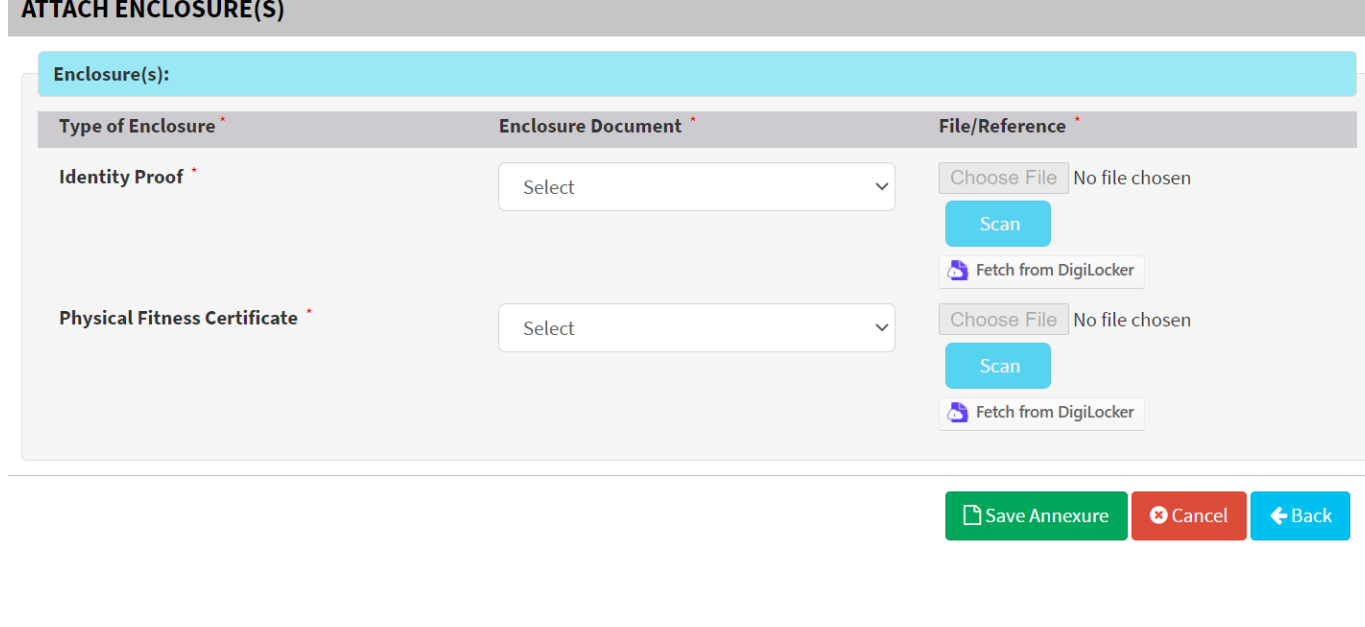

- o Save the uploaded documents
- Note: For any reason, if application is rejected then the payment amount will not be refunded and forfeited. So, please read the instructions carefully, and fill the application form correctly.
	- o Then deposit the fees.
- Note: While doing the payment, it is recommended to wait for 30 seconds after that it will be automatically redirected to the next page.
	- o On successful submission of the application, system will generate acknowledgement slip & simultaneously you will get message through mobile No. & email id.

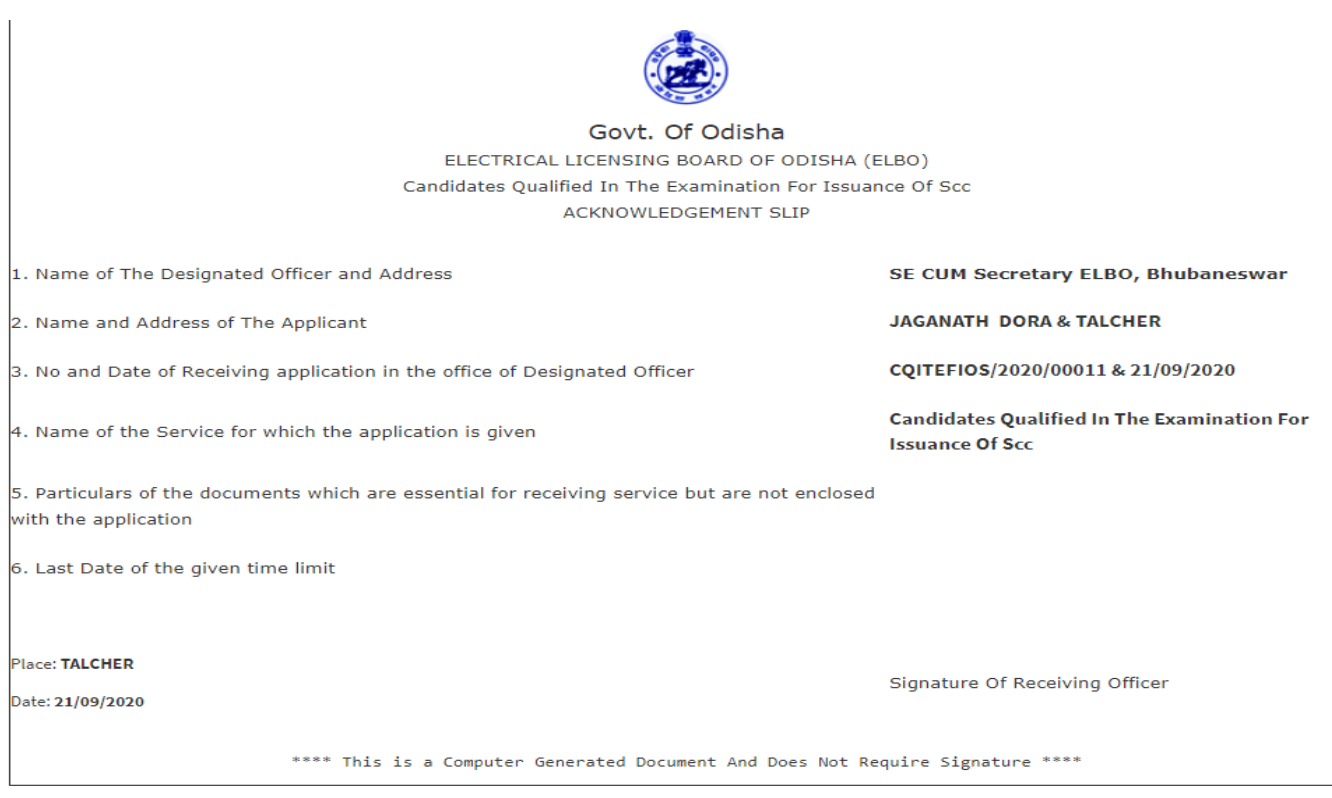

o After preliminary scrutiny of application, for complying deficiencies ( if found), you will be communicated through mobile No. & mail Id.

## *Steps after Supervisor Competency Certificate(SCC) digitally signed by S.E. cum Secretary, ELBO*

o After Supervisor Competency Certificate (SCC) digitally signed by S.E. cum Secretary, ELBO, Output certificate is generated. You will be intimated through message to your mobile No. & email Id for downloading the output certificate.

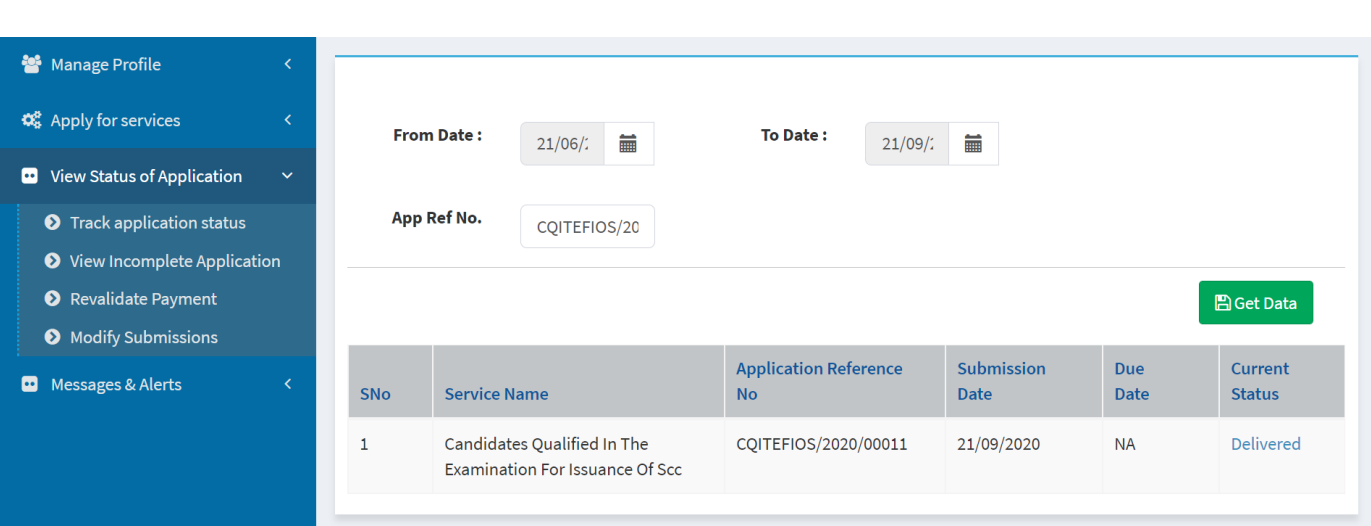

o Login to your account, go to the section "View status of application" then click on "Track Application Status". Enter your application reference No and click on "Delivered" and download the output certificate by clicking on "Candidates qualified in the Examination for Issuance of SCC".

#### **Status of Application**

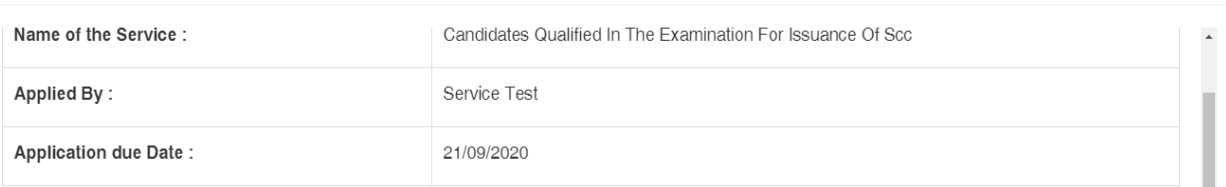

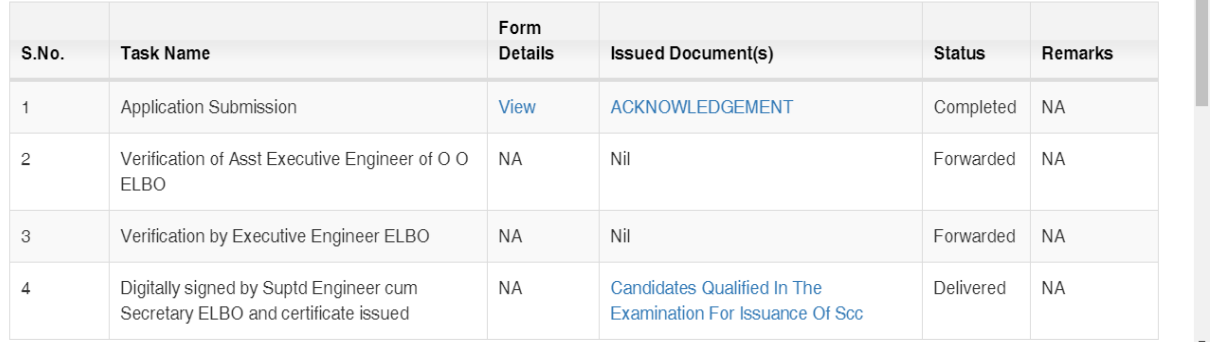

Close

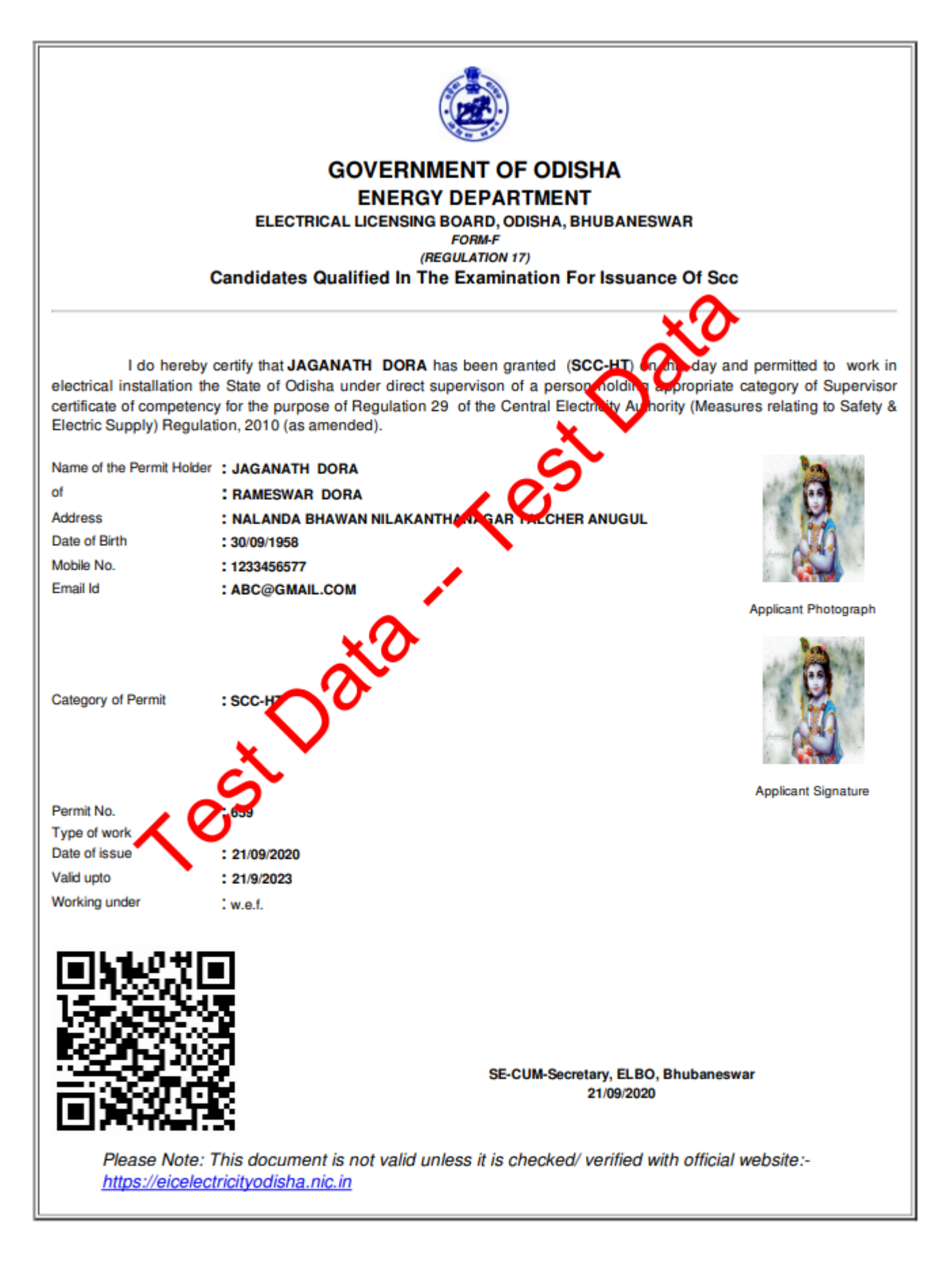

Reference No: CQITEFIOS/2020/00011 To View: http://serviceonline.gov.in/configure/t/n4e/CD4DFFB4 Token No: CD4DFFB4